## **GEOGRAPHIC LOCATION**

Step1: Download NCTE ITEP App from Google Play Store.

**Step2: Login App using your Application Sequence No and your login credentials.** 

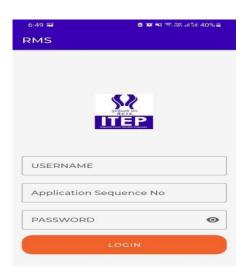

Step3: You will see the dashboard after login with two options:

1) Mark Location 2) Upload Photo

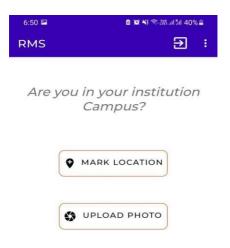

## **Step4: Click on Mark Location to save your institution location in the Application.**

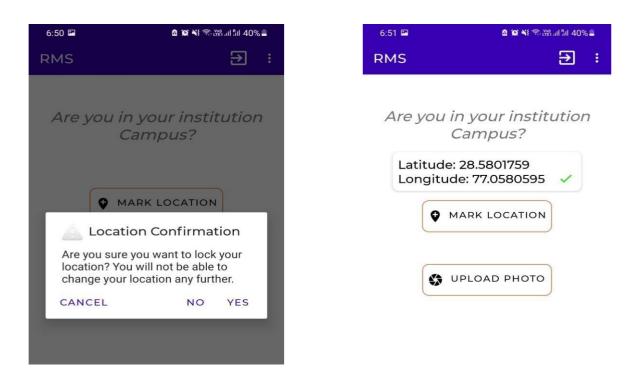

## Step5: Please visit ITEP Application and check your coordinates details.

| <b>NCTE</b>                              | = Online Transition & Recognition                   | n System                                                                    | WELCOME - TEST                                        | 2526202402011000) 😃 |
|------------------------------------------|-----------------------------------------------------|-----------------------------------------------------------------------------|-------------------------------------------------------|---------------------|
| Dashboard                                | GEOGRAPHIC LOCATION                                 |                                                                             |                                                       | 0                   |
| Institution's Profile                    | GEOGRAPHIC LOCATION (GIS Location Can Be Uploaded U | king NCTE ITEP Mobile App. You Have To Download The NCTE-ITEP APP From Goog | ile Play Store Click Here To Download (TEP Mobile APP | £.2                 |
| Parent Organization Detail               | Latitude<br>28.5802356                              | Longitude<br>77.058038                                                      | Date<br>28 Sep 2021 01:54 PM                          |                     |
| Existing Teacher Education Programme     |                                                     |                                                                             |                                                       |                     |
| Applying for Discipline                  |                                                     |                                                                             |                                                       | Save and Next       |
| Other than Teacher Education Programme(s |                                                     |                                                                             |                                                       |                     |
| Land Details                             |                                                     |                                                                             |                                                       |                     |
| Land Mutation                            |                                                     |                                                                             |                                                       |                     |
| Building Plan                            |                                                     |                                                                             |                                                       |                     |
| Building Completion                      |                                                     |                                                                             |                                                       |                     |
| Other Information                        |                                                     |                                                                             |                                                       |                     |
| GIS Information                          |                                                     |                                                                             |                                                       |                     |
| Upload Photo                             |                                                     |                                                                             |                                                       |                     |
| Court Matters                            |                                                     |                                                                             |                                                       |                     |
| Submit Payment                           |                                                     |                                                                             |                                                       |                     |
| Logout                                   |                                                     |                                                                             |                                                       |                     |

Step6: Now click on Upload Photo to update your institution photos.

| ← Photo           |              |
|-------------------|--------------|
| Upload Photo      |              |
| Front View        | $\checkmark$ |
| Rear View         |              |
| Multipurpose Hall | $\checkmark$ |
| Library           |              |
| Labl              |              |
| Lab2              |              |
| Lab3              |              |
| Playground        |              |

## Step7: Please visit ITEP Application and check your uploaded photos.

|                                                                                                    | = Online Transition & Recognition System |                           |                                                                | WELCOME - TES                             | WELCOME - TEST(2526202402011000) |           |
|----------------------------------------------------------------------------------------------------|------------------------------------------|---------------------------|----------------------------------------------------------------|-------------------------------------------|----------------------------------|-----------|
| Dashboard                                                                                             | PHOTO OF INSTITUTE'S                     | BUILDING (Photos Can Be U | ploaded Using NCTE ITEP Mobile App. You Have To Download The N | ACTE-ITEP APP From Google Play Store Clic | k Here To Download ITEP Mobile A | NPP. (11) |
| Parent Organization Detail                                                                            | Picture Name                             | Mandatory                 | Picture                                                        | Latitude                                  | Longitude                        | Action    |
| Existing Teacher Education Programme Applying for Discipline Other than Teacher Education Programme(s | Front View                               | Yes                       |                                                                | 28.580236                                 | 77.0580343                       | Delete    |
| Land Details                                                                                          | Rear View                                | Yes                       |                                                                | 258963147                                 | 86963147                         | Delete    |
| Other Information  GIS Information Upload Photo Court Matters O                                       | Multipurpose Hall                        | Yes                       |                                                                | 28.5802351                                | 77.0580335                       | Delete    |
| Court Matters                                                                                         | Library                                  | Yes                       | LEGAM                                                          | 28.5802002                                | 77.0579952                       | Delete    |